## Registering as a Commonwealth of PA Supplier in JAGGAER

The purpose of this Registration Guide is to assist suppliers in registering in the **Commonwealth of Pennsylvania's JAGGAER Supplier Management System.** This Registration Guide is for those suppliers that wish to respond to Requests for Proposals (RFPs) and Requests for Quotations (RFQs) against an Invitation to Qualify (ITQ) Contract.

## **Preliminary instructions are listed below:**

- Suppliers that previously registered in JAGGAER's Supplier Management System, must contact JAGGAER Supplier Support at 1-800-233-1121 Opt. 2. You will receive a link to JAGGAER Supplier Management via email.
- Prior to registering in the Commonwealth of Pennsylvania's JAGGAER Supplier Management System, suppliers must first be registered as a supplier in the Commonwealth of Pennsylvania's PA Supplier Portal.
  - To assist with the registration process in the Commonwealth of Pennsylvania's PA Supplier Portal, a guide may be accessed at the following link: New Vendor Registration Guide.
- Once a supplier is registered in the Commonwealth of Pennsylvania's PA Supplier Portal, follow the steps in this document to register in the Commonwealth of Pennsylvania's JAGGAER Supplier Management System.

## NOTE: information specific to the Invitation to Qualify (ITQ) Contracts is provided in the two paragraphs below:

- An ITQ Contract is the name given to certain multiple award contracts issued by the Commonwealth of Pennsylvania pursuant to Section 517 of the Procurement Code.
- **To prequalify as an ITQ supplier**, review each ITQ Contract's Statement of Work (SOW) to identify the appropriate contract and commodity code. <u>Click here</u> to view all ITQ contracts.
- **Select the commodity code** identified with an "ITQ-###" extension (ex. 53100000-ITQ1). The commodity codes are defined under the *Material/Service Categories*. If you need further assistance, please contact the Issuing Officer listed on the SOW.

Disclaimer: All information contained within this document is for example purposes only. Screenshots are from a test client and may differ slightly from what is shown in the actual production system.

- 1. Open the link and enter your Email address.
  - a. Select the next button

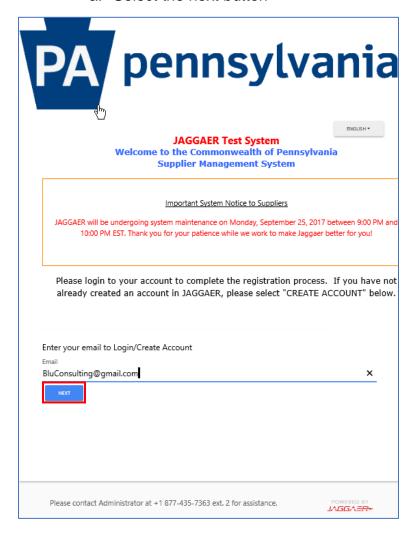

- 3. A screen should display stating that you do not have an account.
  - a. Select the CREATE ACCOUNT button and proceed to Step 4
  - b. If you did not receive the message about not having an account, then apparently you have an account. You will need to enter your password. If you do not know your password, it will need to be reset. contact JAGGAER Supplier Support at 1-800-233-1121 Opt. 2. Disregard the remainder of this document.

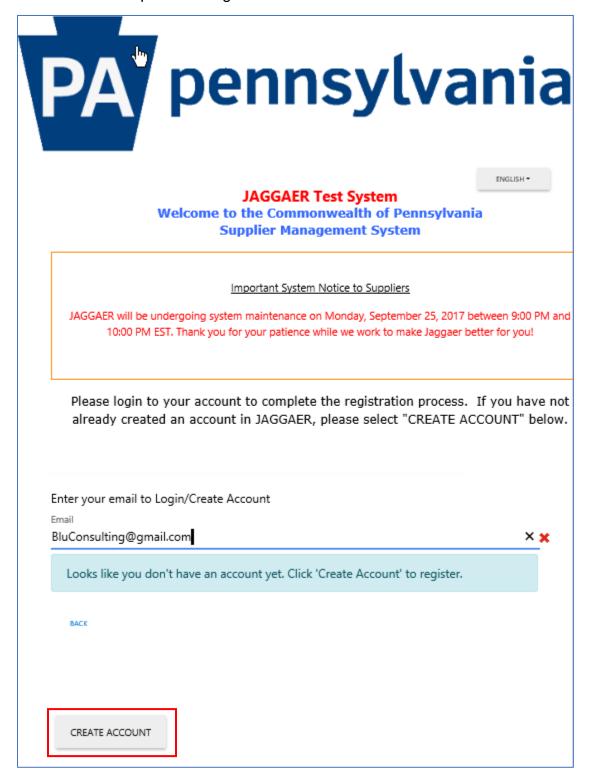

- 4. Select the CONTINUE WITH REGISTRATION button
  - a. On the left navigation are three links, a Registration Checklist, a Registration FAQ and a Registration Tutorial that will assist you in the Registration process.

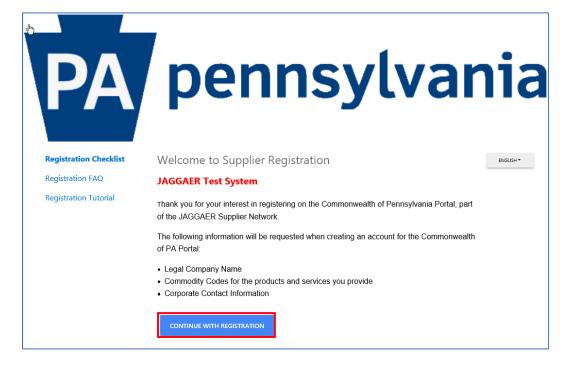

- 5. Start by entering at minimum the mandatory information. This will be marked with a red asterisk (\*).
  - a. Select the Security Check.
  - b. Select the CREATE ACCOUNT button

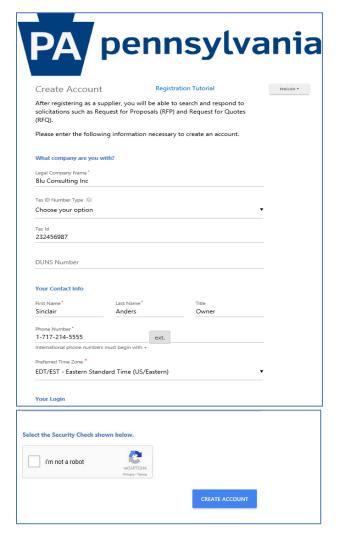

6. A message will display directing you to watch for an email.

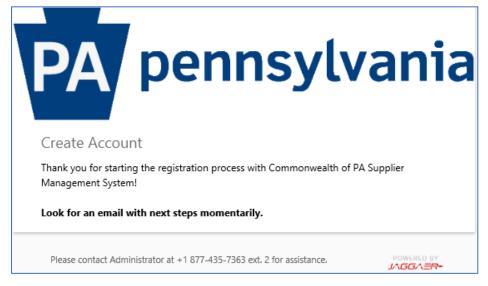

7. You will receive an email with a link to complete the Registration process.

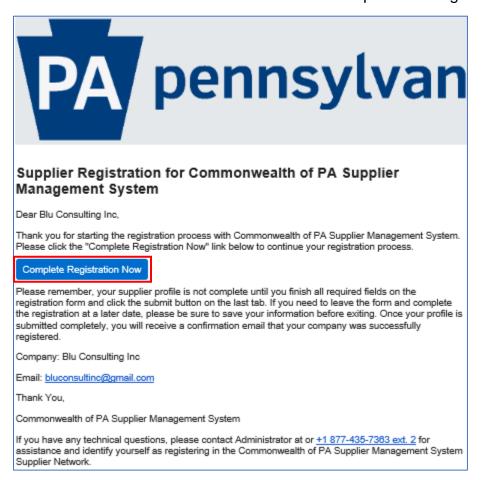

Once the email is validated, select the SUBMIT button to proceed with the creation of your account.

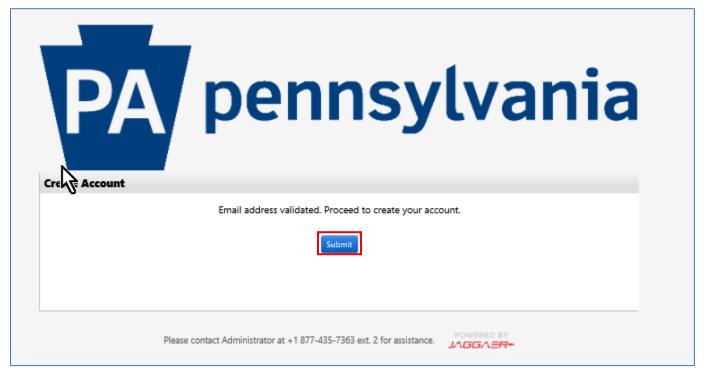

- 9. Log into the Commonwealth of Pennsylvania's JAGGAER Supplier Management System to complete the registration process.
  - a. Enter Email address
  - b. Enter Password
- 10. Select the LOGIN button

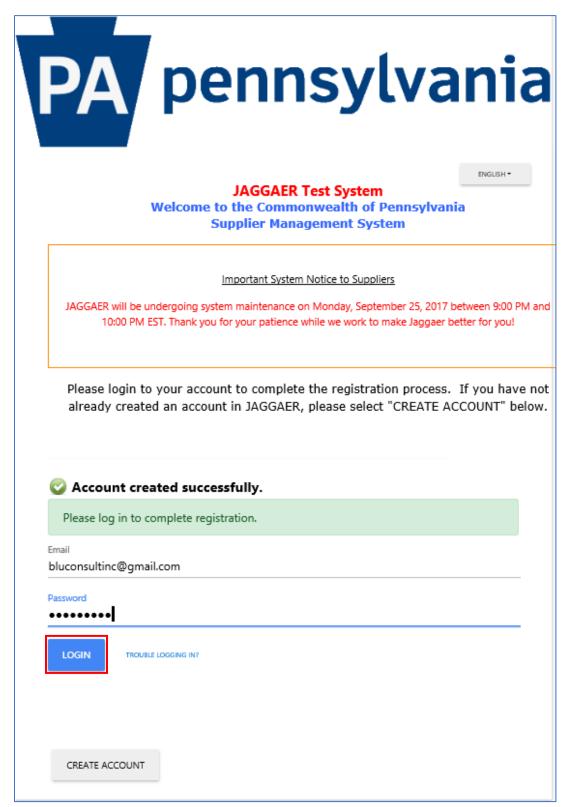

11. Once logged into the system, complete the **Company Overview**, **Business Details**, **Contacts** and finalize everything on **Certify and Submit**. Complete the fields on each page. Select the **SAVE CHANGES** button to save changes and stay on the current page OR select the **NEXT** button to save changes and advance to the next page.

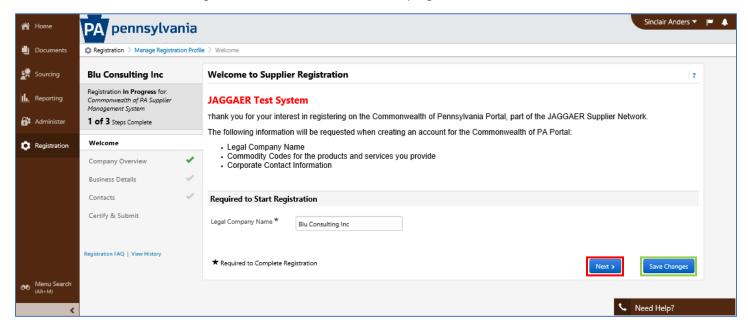

- 12. Enter any applicable fields in the Company Overview page.
  - a. Select the Next button, this will save changes and advance to the next page.
  - b. Or, Save Changes and use left navigation pane to move to the next selection.

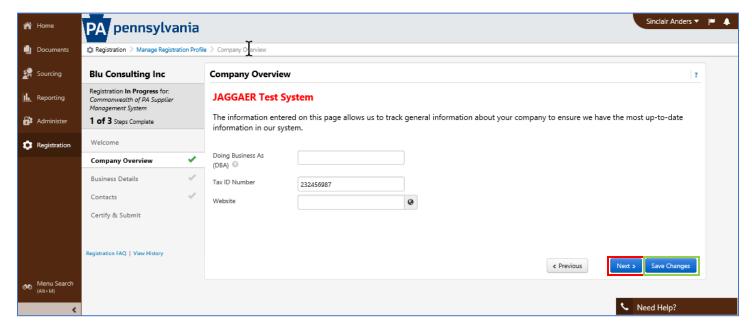

- 13. The information on the Business Details page allows us to track important details about your company, such as the areas where you operate and the products and services that you provide.
  - a. Select the Commodity Codes (by code or description) by selecting the EDIT button for the products and services you provide.
  - b. You must select Yes or No for the Additional Question.
    - i. Select Yes, if adding a commodity code with an ITQ extension (86000000-ITQ-82);
    - ii. Select No, if adding a commodity code without an ITQ extension (86000000)

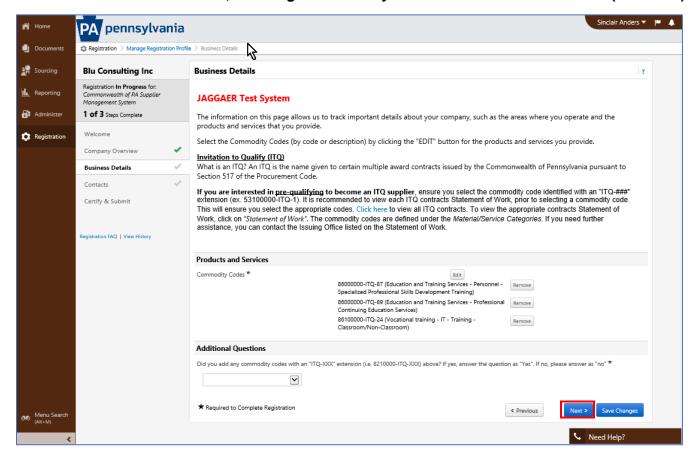

- 14. Add any contacts from your company. Be sure to add yourself as a contact, but remove the check for creating a new account.
  - a. Select the SAVE CHANGES button.

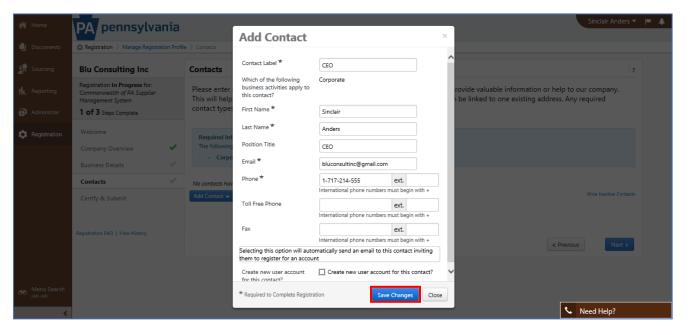

- 15. The contact information will display.
  - a. Select the EDIT button to Edit the contact, Manage Associated Addresses, or Make Inactive.
  - Select the ADD CONTACT button to add additional contacts
  - c. Select the NEXT button to save changes and advance to the next page.

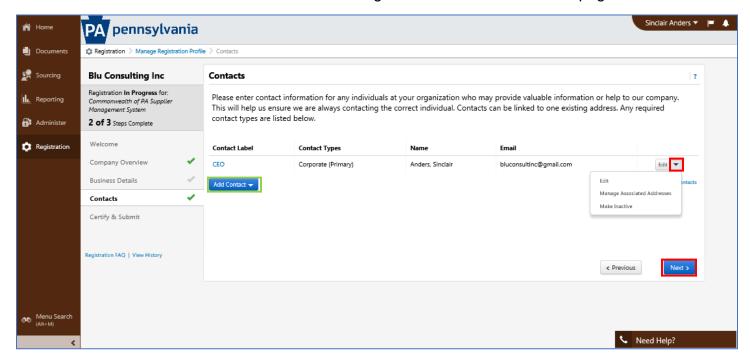

- 16. The last screen is the Certify and Submit screen. If any items were not answered, an error message will appear requesting that you answer them prior to finishing.
  - Notice that not only is there an error message, but the Business Details does not have a green check next to it.

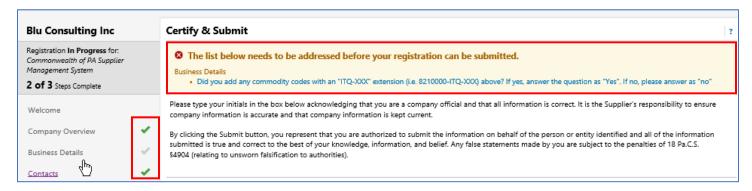

- 17. Once this issue is addressed, make sure all fields on the Certify & Submit page are complete.
  - Select the box next to Certification to certify that all information provided is true and accurate.
  - b. Select the SUBMIT button.

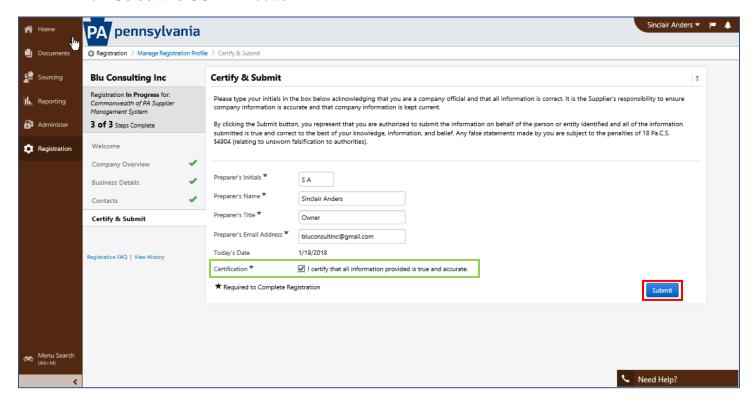

- 18. A summary screen will display.
  - a. From here, you can send a new user request, return to the homepage, or return to Registration Profile.

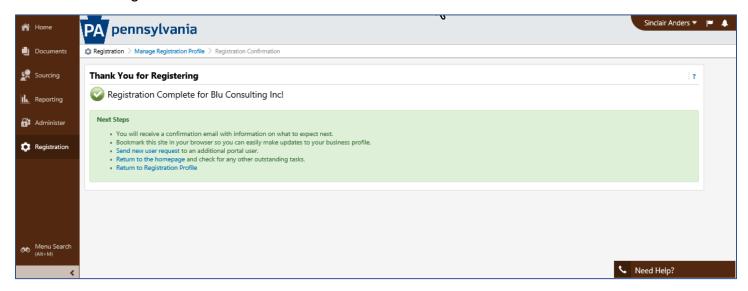

**END**